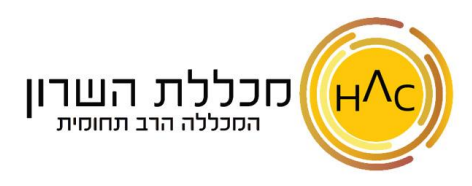

# **שיעור 6 - סרגל הסימניות**

בסרגל הסימניות נוכל לשמור אתרים מועדפים ולגשת אליהם בקלות ובמהירות, כיוון שסרגל הסימניות תמיד יופיע על מסך הדפדפן . אך תחילה, יש לוודא כי הוספתם את סרגל הסימניות לתצוגת הדפדפן.

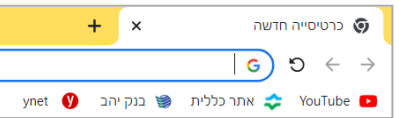

 $\Box$ 

### **הוספת סרגל הסימניות**

 $\Leftarrow$  נלחץ על כפתור הגדרות הדפדפן (3 הנקודות) נבחר ב**סימניות**  נוודא כי מסומן V על כפתור **הצגת סרגל הסימניות** 

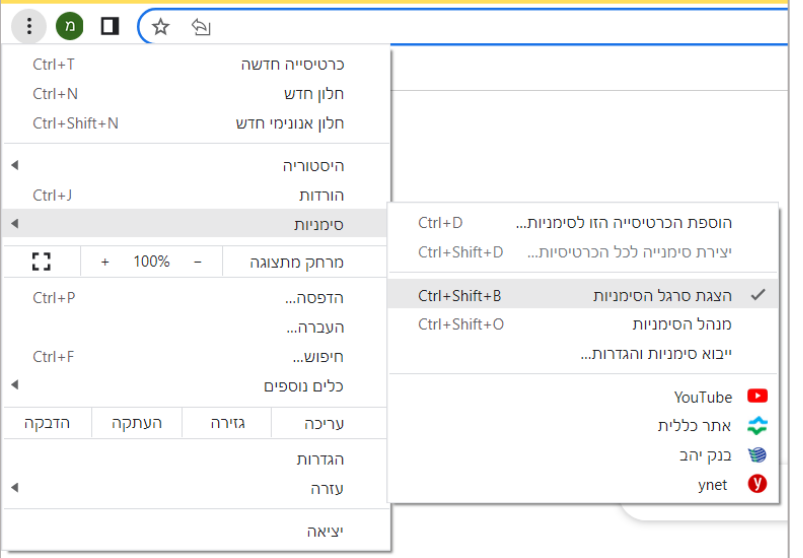

## **הוספת סימנייה לסרגל הסימניות**

נגלוש **לאתר** אותו נרצה לשמור )שימו לב שלא לשמור את החיפוש שלו בגוגל אלא את האתר עצמו). נלחץ על הכוכב בשורת הכתובת למעלה, ייפתח החלון המופיע בתמונה משמאל ובו:

- בשדה **שם** נבחר בשם הקצר ביותר )על מנת שלא יתפוס מקום רב בסרגל הסימניות(
	- בשדה **תיקייה** נוודא שמופיעה התיקייה "סרגל הסימניות".
		- לבסוף נלחץ על **בוצע**

#### **מחיקת סימנייה מסרגל הסימניות**

- קליק **ימני** על הסימני יה מחיקה
- לחיצה על ציור הכוכב לצידה בחלון שייפתח יש לבחור ב**הסרה**

#### **פעולות נוספות על סימניות**

- על מנת **לשנות את מיקום** ה סימנייה בסרגל הסימניות , ניתן פשוט לגרור אותה על גבי הסרגל
- על מנת **לשנות שם** לסימניה, נלחץ עליה בקליק ימני **עריכה...** במסך שייפתח תוכלו להקליד את השם החדש וללחוץ לבסוף על **שמירה**

#### **הוספת תיקייה על סרגל הסימניות**

לעיתים נרצה לסדר את האתרים המועדפים לפי נושאים בתוך תיקיות בהתאם – למשל, תיקיית מתכונים, תיקיית הרצאות מעניינות, תיקיית ביטוחים וכו'

על מנת לפתוח תיקייה על סרגל הסימניות:

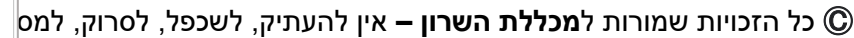

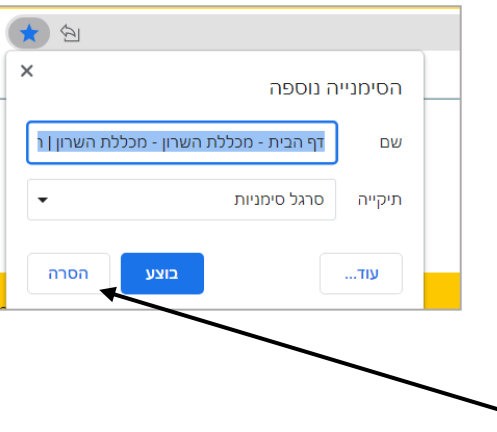

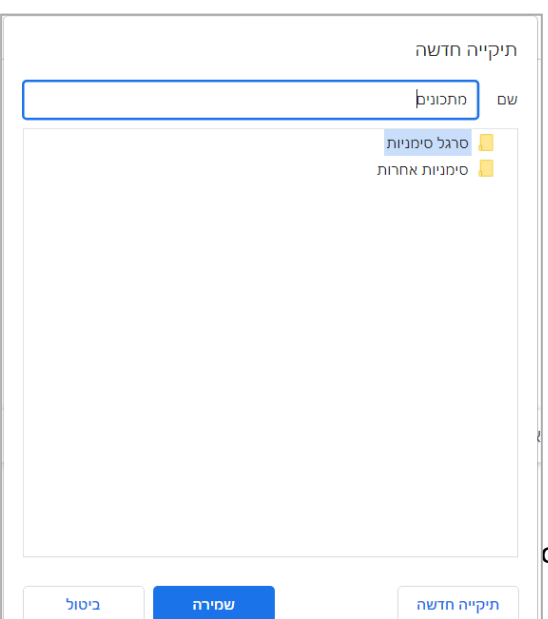

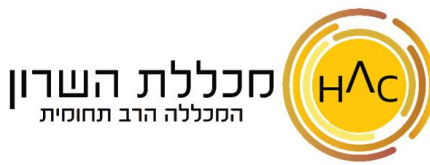

נלחץ על קליק **ימני** על סרגל הסימניות נבחר ב**הוספת תיקייה ...** 

ייפתח חלון נוסף ובו:

- בשדה **שם** נזין את שם התיקייה
- נוודא שתיקיית סרגל הסימניות **מסומנת** כמו בתמונה משמאל )כלומר שהתיקייה אותה אנו פותחים תהיה על סרגל הסימניות(
	- לבסוף נלחץ על **שמירה**

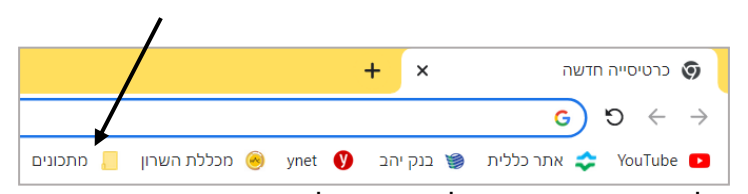

• נראה את התיקייה שהוספנו על סרגל הסימניות

על מנת להעביר סימנייה מסרגל הסימניות לתוך תיקייה:

- ניתן לגרור אותה לתוך התיקייה הרצויה **או**
- בעת שמירת הסימנייה, לאחר לחיצה על סימן הכוכב, בשדה התיקייה, נבחר **בתיקייה שיצרנו** ולא בסרגל הסימניות

מחיקת תיקייה מסרגל הסימניות קליק ימני על התיקייה $\epsilon$  מחיקה

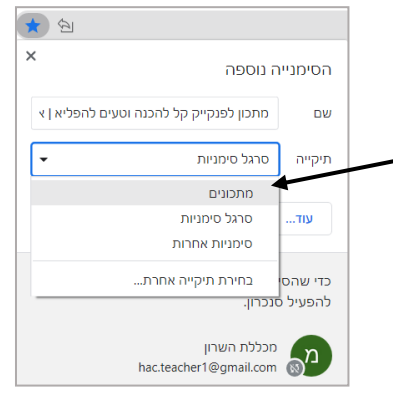